# Release notes WDCAP version 3.4.5 (7-11-2020)

## Contents

| Child details – Child leaving                           | 2   |
|---------------------------------------------------------|-----|
| Worklists – 6 – New leavings not yet sent to donor      | 2   |
| Worklists – 30 – Thankyou letters not yet sent to donor | . 2 |
| Worklists – 31 – Letters from sponsor to child (new)    | . 2 |
| Reporting - selections                                  | 3   |
| Reporting – Performance management                      | . 4 |
| General – Dashboard                                     | . 4 |
| General – Schools                                       | . 4 |

### Child details - Child leaving

The dynamic questions at the bottom of the screen which are related to the selected options are now optional instead of mandatory for *group sponsoring* and *education only children*. (See some example questions below)

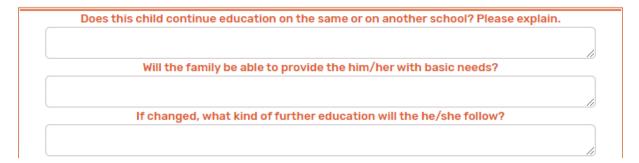

### Worklists – 6 – New leavings not yet sent to donor

There is a new link "Undo" added at the end of every line in worklist 6 to undo a leaving that was not yet sent to the donor.

#### Worklists - 30 - Thankyou letters not yet sent to donor

In worklist 30 there is now a translate link if the progress report was entered in Spanish or French. If you press this link you can see the texts in the original language and you can enter the translations without overwriting the original text.

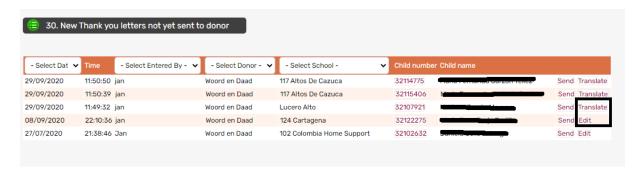

### Worklists – 31 – Letters from sponsor to child (new)

This new worklist contains the electronic sponsor letters that are currently sent by W&D.

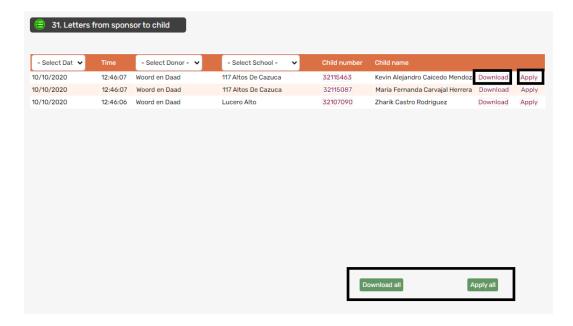

Via the link "Download" at the end of every line the letter is downloaded to your PC (usually in the directory download depending on your type of computer and software version).

Via the button "Download all" at the bottom of the screen all letters in the worklist are downloaded. If the download is finished and you are sure that you have printed all letters you can use link "Apply" for the selected line or button "Apply all" for all letters in the worklist.

It is not possible to press "Apply" if the download was not successful.

### **Reporting - selections**

The labels that can be printed with this program are extended with a barcode.

The label format is changed to Avery L7162.

There are now 2 \* 8 = 16 labels on one A4 page.

These labels must be attached to the greetings that are sent to W&D. Separate instructions how to scan and send the greeting letters to W&D will follow.

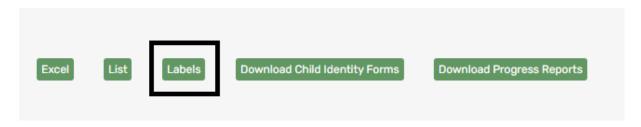

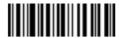

81121304

Tsenat Desta Mengistu

121 : Test 121 Grade 10

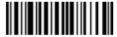

81121721 Fikirte Birhanu 121 : Test 121 Grade 10

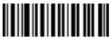

81121720

Abeba Nigussie Nigussie

121 : Test 121 Grade 12

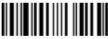

81121172

Alemtsehay Sahilu 121 : Test 121

Grade 12

### **Reporting – Performance management**

Excel button added to generate an excel file with the selected performance management topics.

### **General – Dashboard**

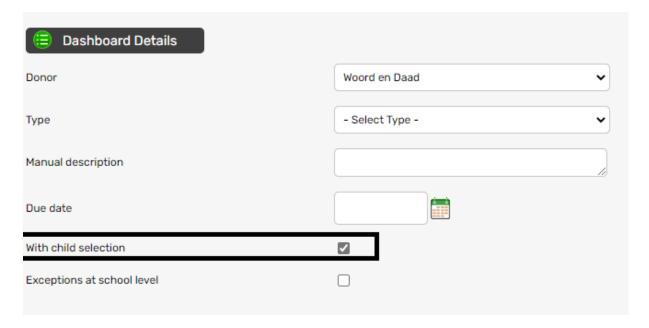

There is a new option "With child selection" added for some partners.

The initial value when entering a new dashboard line is Yes but there will be some new reporting deadlines without a list with children. These lines will be removed from the dashboard if W&D acknowledges the completion of the task.

#### **General - Schools**

There is a new line on the Schools details screen to define if the "school" is a School or a Center. And at the bottom of the screen is a new button "**School profile**".

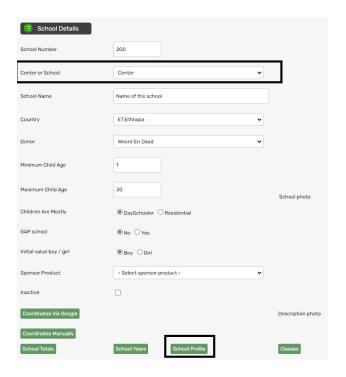

If you click on School profile and Center or School = Center then the next screen is activated so that you can enter the details that will be used to generate a profile for the sponsors.

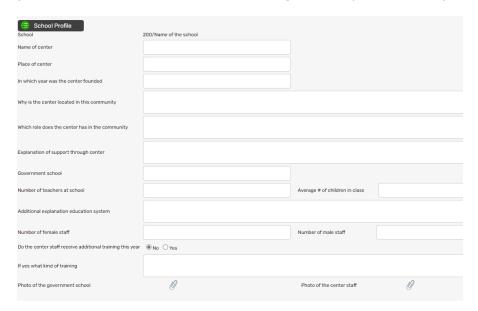

If you click on School profile and Center or School = School then the next screen is activated so that you can enter the details that will be used to generate a profile for the sponsors.

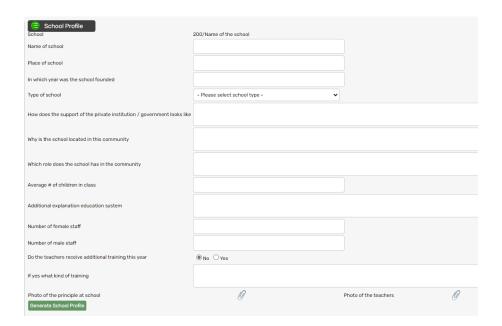

The button Generate School Profile is not implemented yet but you can already start to complete the screens.